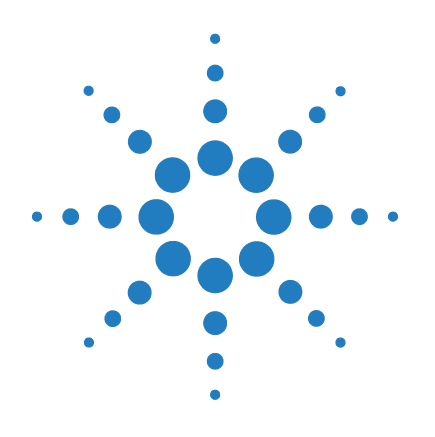

# **Agilent ICP-MS**

# **ISIS 3 (Integrated Sample Introduction System)**

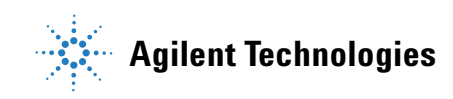

# **Notices**

No part of this manual may be reproduced in any form or by any means (including electronic storage and retrieval or translation into a foreign language) without prior agreement and written consent from Agilent Technologies, Inc. as governed by United States and international copyright laws.

#### **Manual Part Number**

G8411-90023

#### **Edition**

Revision A, June 2017 Agilent Technologies

9-1 Takakura-cho, Hachioji-shi, Tokyo 192-8510 Japan

Printed in USA © Agilent Technologies, Inc. 2017

#### **Warranty**

**The material contained in this document is provided "as is," and is subject to being changed, without notice, in future editions. Further, to the maximum extent permitted by applicable law, Agilent disclaims all warranties, either express or implied, with regard to this manual and any information contained herein, including but not limited to the implied warranties of merchantability and fitness for a particular purpose. Agilent shall not be liable for errors or for incidental or consequential damages in connection with the furnishing, use, or performance of this document or of any information contained herein. Should Agilent and the user have a separate written agreement with warranty terms covering the material in this document that conflict with these terms, the warranty terms in the separate agreement shall control.**

### **Technology Licenses**

The hardware and/or software described in this document are furnished under a license and may be used or copied only in accordance with the terms of such license.

### **Restricted Rights Legend**

If software is for use in the performance of a U.S. Government prime contract or subcontract, Software is delivered and licensed as "Commercial computer software" as defined in DFAR 252.227-7014 (June 1995), or as a "commercial item" as defined in FAR 2.101(a) or as "Restricted computer software" as defined in FAR 52.227-19 (June 1987) or any equivalent agency regulation or contract clause. Use, duplication or disclosure of Software is subject to Agilent Technologies' standard commercial license terms, and non-DOD Departments and Agencies of the U.S. Government will receive no greater than Restricted Rights as defined in FAR 52.227-19(c)(1-2) (June 1987). U.S. Government users will receive no greater than Limited Rights as defined in FAR 52.227-14 (June 1987) or DFAR 252.227-7015 (b)(2) (November 1995), as applicable in any technical data.

#### **Safety Notices**

## **WARNING**

**A WARNING notice denotes a hazard. It calls attention to an operating procedure, practice, or the like that, if not correctly performed or adhered to, could result in personal injury or death. Do not proceed beyond a WARNING notice until the indicated conditions are fully understood and met.**

### **CAUTION**

A **CAUTION** notice denotes a hazard. It calls attention to an operating procedure, practice, or the like that, if not correctly performed or adhered to, could result in damage to the product or loss of important data. Do not proceed beyond a **CAUTION** notice until the indicated conditions are fully understood and met.

## **NOTE**

A NOTE contains helpful information on the usage - it does not denote a hazard.

Agilent products must only be used in the manner described in the Agilent product user guides. Any other use may result in damage to the product or personal injury. Agilent is not responsible for any damages caused, in whole or in part, by improper use of the products, unauthorized alterations, adjustments or modifications to the products, failure to comply with procedures in Agilent product user guides, or use of the products in violation of applicable laws, rules or regulations.

Agilent shall not be liable for errors or damages on products or performance due to using non-Agilent genuine parts.

# **Contents**

### **[1 Introduction](#page-4-0)**

[Overview](#page-5-0) 6

[Specifications](#page-6-0) 7

[Dimensions](#page-6-1) 7

[Environment](#page-6-2) 7

### **[2 Set Up](#page-8-0)**

[Hardware Setup](#page-9-0) 10 [Discrete Sampling](#page-9-1) 10 [Software Setup](#page-12-0) 13

#### **[3 Operations for the Discrete Sampling](#page-14-0)**

[Introduction](#page-15-0) 16 [Operation Procedure](#page-16-0) 17 [1. Preparing the Hardware](#page-16-1) 17 [2. Starting up the Instrument](#page-17-0) 18 [3. Optimizing the ISIS Parameters](#page-19-0) 20 [Example of ISIS-DS Setup](#page-23-0) 24 [ISIS-DS Initial Configuration](#page-23-1) 24 [Check List for ISIS-DS Optimization](#page-24-0) 25 [Edit Method](#page-30-0) 31 [Verify ISIS Operation Configurations](#page-31-0) 32

#### **[4 Maintenance](#page-32-0)**

[Replacing the Valve Rotor and Stator for the ISIS Valve](#page-33-0) 34 [Disassembly](#page-34-0) 35

[Reassembly](#page-35-0) 36

[Replacing the Lip Seals of the ISIS Pump](#page-36-0) 37

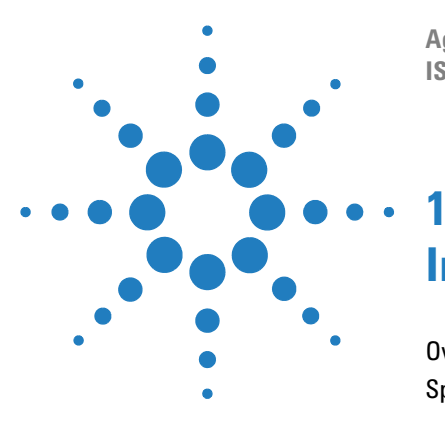

**Agilent ICP-MS ISIS 3 (Integrated Sample Introduction System)**

# <span id="page-4-0"></span>**Introduction**

[Overview](#page-5-0) 6 [Specifications](#page-6-0) 7 [Dimensions](#page-6-1) 7 [Environment](#page-6-2) 7

The ISIS 3 (Integrated Sample Introduction System) is a very flexible sample introduction system for the Agilent 7800/7900/8900 ICP- MS.

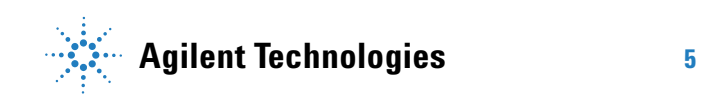

# <span id="page-5-0"></span>**Overview**

The fully integrated ISIS 3 system: ISIS valve; ISIS pump; and Tune/ISTD valve is pictured below.

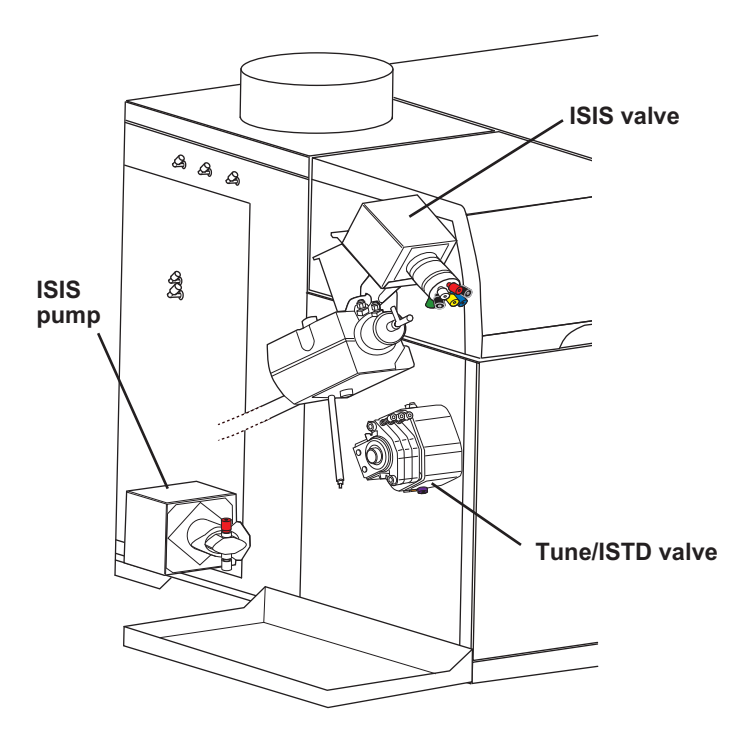

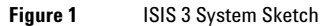

# <span id="page-6-1"></span><span id="page-6-0"></span>**Specifications**

# **Dimensions**

Size: 90(W) x 215(D) x 470(H) mm

# <span id="page-6-2"></span>**Environment**

ISIS 3 should be used under the installation conditions described below in the same manner as ICP- MS.

#### **Operation condition:**

Ambient temperature: 15 to 30 °C Relative humidity: 20 to 80 % (non- condensing)

#### **Storage condition:**

Ambient temperature: - 35 to 65 °C Relative humidity: 15 to 85 % (non- condensing)

#### **1 Introduction**

*This page is intentionally left blank.*

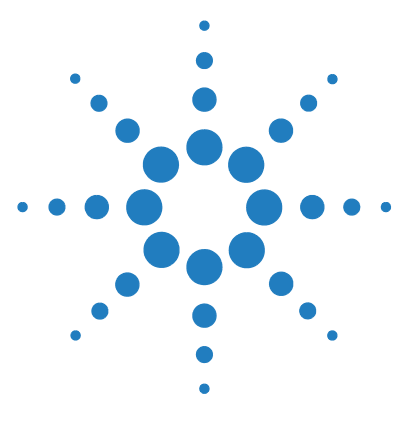

**Agilent ICP-MS ISIS 3 (Integrated Sample Introduction System)**

# <span id="page-8-1"></span><span id="page-8-0"></span>**2 Set Up**

[Hardware Setup](#page-9-0) 10 [Discrete Sampling](#page-9-1) 10 [Software Setup](#page-12-0) 13

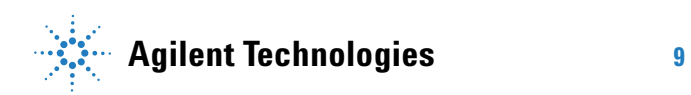

# <span id="page-9-1"></span><span id="page-9-0"></span>**Hardware Setup**

# **Discrete Sampling**

### **Connecting the Tubing**

The following figure shows the discrete sampling tubing.

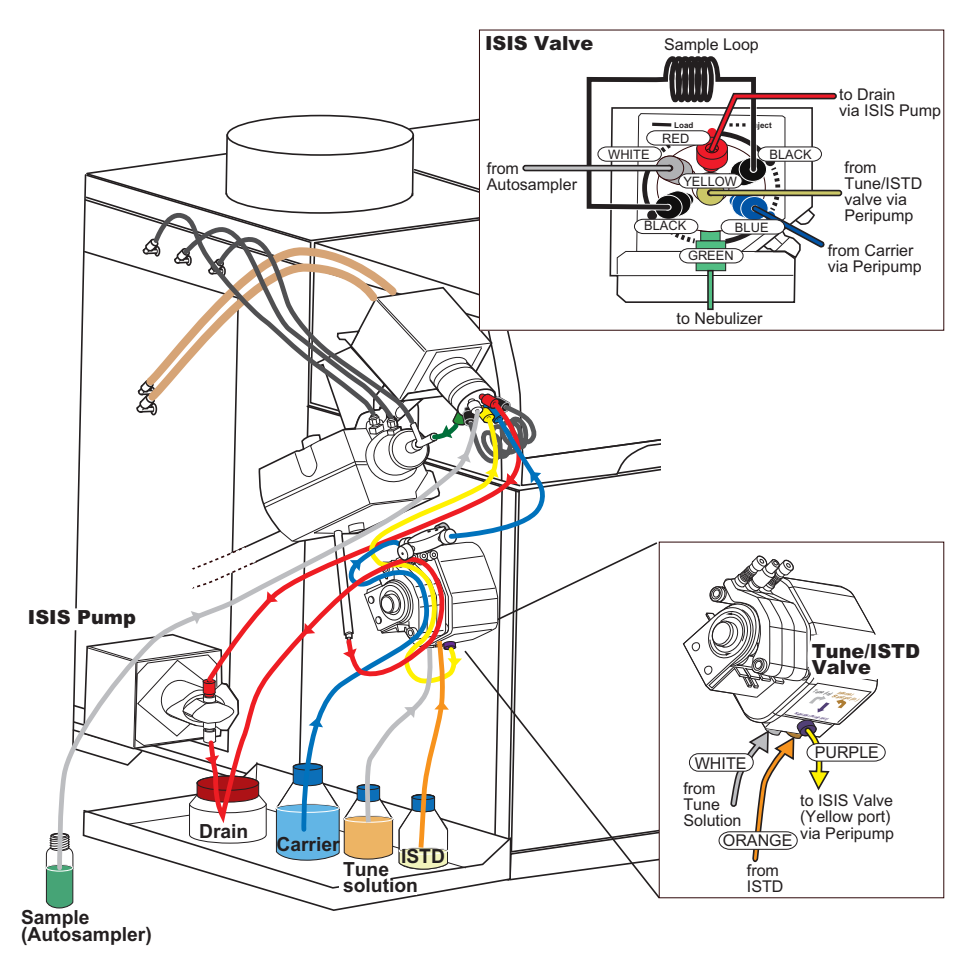

<span id="page-9-2"></span>**Figure 2** Tubing Sketch for Discrete Sampling

### **Tubing Sketch**

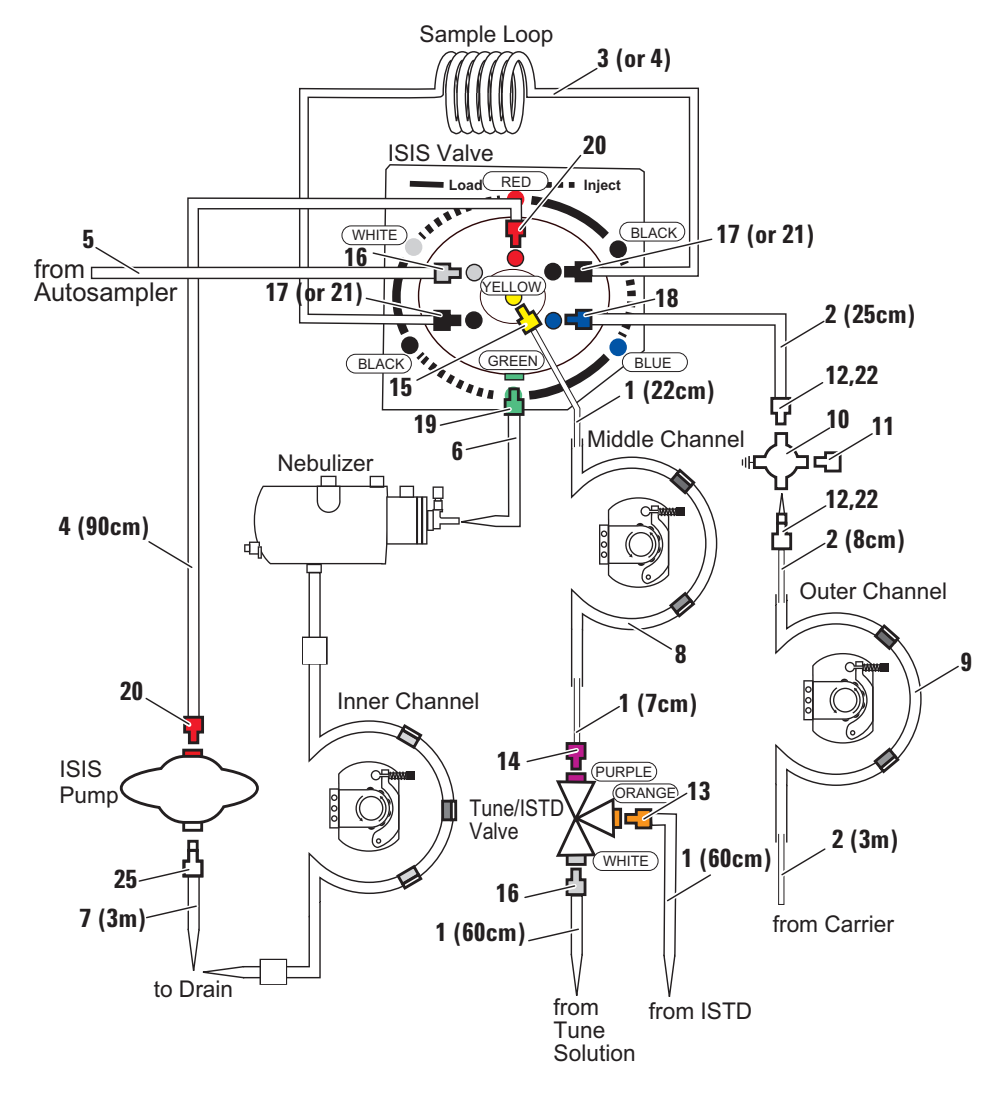

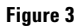

#### **2 Set Up**

**Table 1** Parts List for Discrete Sampling

| No.            | P/N         | Part name                                                    | <b>Oty</b>     |
|----------------|-------------|--------------------------------------------------------------|----------------|
| 1              | G1820-65478 | Sample tubing 0.3 mm ID, 1/16" OD                            | 3 <sub>m</sub> |
| $\overline{2}$ | G1820-65105 | Sample tubing 0.5 mm ID, 1/16" OD                            | 5 <sub>m</sub> |
| 3              | G8411-67117 | Sample tubing 1.0 mm ID, 1/16" OD                            | 5 <sub>m</sub> |
| 4              | G8411-67118 | Sample tubing 2.18 mm ID, 1/8" OD                            | 5 <sub>m</sub> |
| 5              | G3286-80119 | Sample probe, carbon fibre 1.0 mm ID ASX                     | 1              |
| 6              | G3266-80013 | UniFit sample tube for MicroMist neb. 0.25 mm ID             | 10             |
| $\overline{1}$ | G3280-60077 | Tubing 1/8" ID, 1/4" OD                                      | 3 <sub>m</sub> |
| 8              | G3280-67047 | Peri-pump tubing, 0.25 mm ID for ISTD, flared end            | 12             |
| 9              | G1833-65569 | Peri-pump tubing, 1.02 mm ID for carrier                     | 12             |
| 10             | G3280-67062 | T-Joint with earth block                                     | 1              |
| 11             | G3138-65129 | Plug                                                         | 3              |
| 12             | 5064-8023   | PTFE nut for 1/16" OD tubing                                 | 10             |
| 13             | 5023-1519   | 1/16" tube end PP nut and CTFE ferrule set, orange           | 5              |
| 14             | 5023-1520   | 1/16" tube end PP nut and CTFE ferrule set, purple           | 5              |
| 15             | 5023-1521   | 1/16" tube end PP nut and CTFE ferrule set, yellow           | 5              |
| 16             | 5023-1522   | 1/16" tube end PP nut and CTFE ferrule set, white            | 5              |
| 17             | 5023-1523   | 1/16" tube end PP nut and CTFE ferrule set, black            | 5              |
| 18             | 5023-1524   | 1/16" tube end PP nut and CTFE ferrule set, blue             | 5              |
| 19             | 5023-1525   | 1/16" tube end PP nut and CTFE ferrule set, green            | 5              |
| 20             | 5023-1526   | 1/8" tube end PP nut and CTFE ferrule set, red               | 5              |
| 21             | 5023-1527   | 1/8" tube end PP nut and CTFE ferrule set, black             | 5              |
| 22             | 5064-8024   | Front and back ferrule for 1/16" OD tubing                   | 10             |
| 23             | 5043-0054   | 1/16" tube end CTFE ferrule 10/pk (spare for item# 13 to 19) | 10             |
| 24             | 5043-0055   | 1/8" tube end CTFE ferrule 10/pk (spare for item# 20 and 21) | 10             |
| 25             | 5023-1517   | Barb fitting, 1/4-28UNF-ID3.2                                | 1              |

Note that the contents and part numbers indicated in the parts list are subject to change without notice.

# <span id="page-12-0"></span>**Software Setup**

Configure the software settings to operate ISIS 3 in the MassHunter Workstation. Follow the steps below to configure the software settings to perform Discreet Sampling.

**NOTE** The term "ALS" has been changed to "Autosampler" in MassHunter 4.4.

**1 Launch MassHunter, and then click the** *Settings* **gadget on the dashboard.**

The Settings dialog box appears.

- **2** On MassHunter 4.2 or later, click *System*, and then click  $\Theta$  at the **side of** *Hardware***. On MassHunter 4.1, skip this step.**
- **3 Click** *Sample Introduction***, and then select** *Use Autosampler* **in**  *Properties***.**
- **4 Click** *Edit* **in** *Properties***, and then configure the Autosampler in the**  *Configure Autosampler* **dialog box.** For how to configure the Autosampler, refer to the respective Autosampler manual.
- **5 After configuring the Autosampler, select** *ISIS 3* **from the** *Sample Introduction* **list box.**

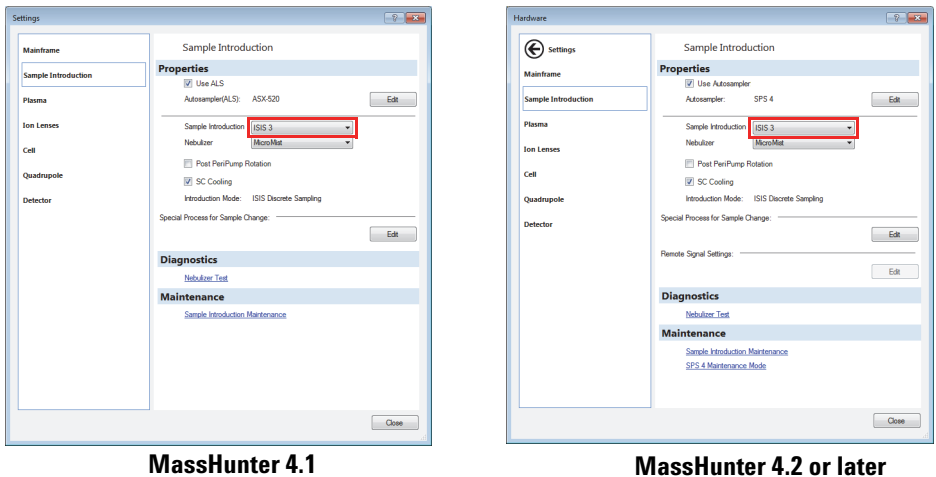

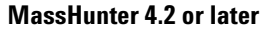

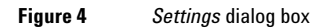

**6 Click** *Close* **to close the** *Settings* **dialog box.**

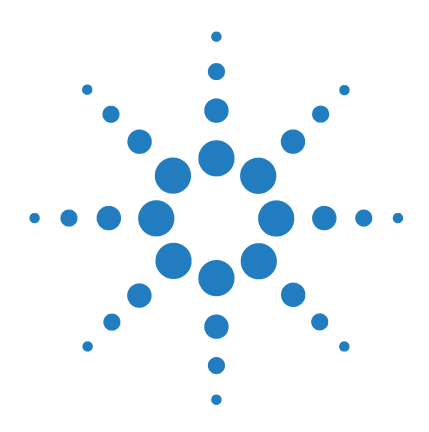

**3**

**Agilent ICP-MS ISIS 3 (Integrated Sample Introduction System)**

# <span id="page-14-0"></span>**Operations for the Discrete Sampling**

[Introduction](#page-15-0) 16 [Operation Procedure](#page-16-0) 17 [1. Preparing the Hardware](#page-16-1) 17 [2. Starting up the Instrument](#page-17-0) 18 [3. Optimizing the ISIS Parameters](#page-19-0) 20 [Example of ISIS-DS Setup](#page-23-0) 24 [ISIS-DS Initial Configuration](#page-23-1) 24 [Check List for ISIS-DS Optimization](#page-24-0) 25 [Edit Method](#page-30-0) 31 [Verify ISIS Operation Configurations](#page-31-0) 32

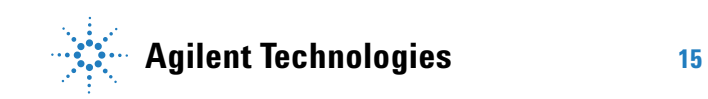

# <span id="page-15-0"></span>**Introduction**

Discrete Sampling is a method of introducing a fixed, small- volume sample. This is also known as "flow injection" or "micro sampling".

The carrier solution and the ISTD are pumped into the nebulizer by the peristaltic pump. The sample is pumped into the sample loop by the ISIS pump. When the valve turns from the LOAD position to the INJECT position, the carrier solution carries the sample to the nebulizer and rinse solution is pumped to wash autosampler probe by the ISIS pump.

The flow injection acquisition mode is comprised of a TRA (time analysis) mode and spectrum mode. We will refer to "spectrum mode" as ISIS- DS. Its main features are a high sample throughput and robustness against high matrix samples.

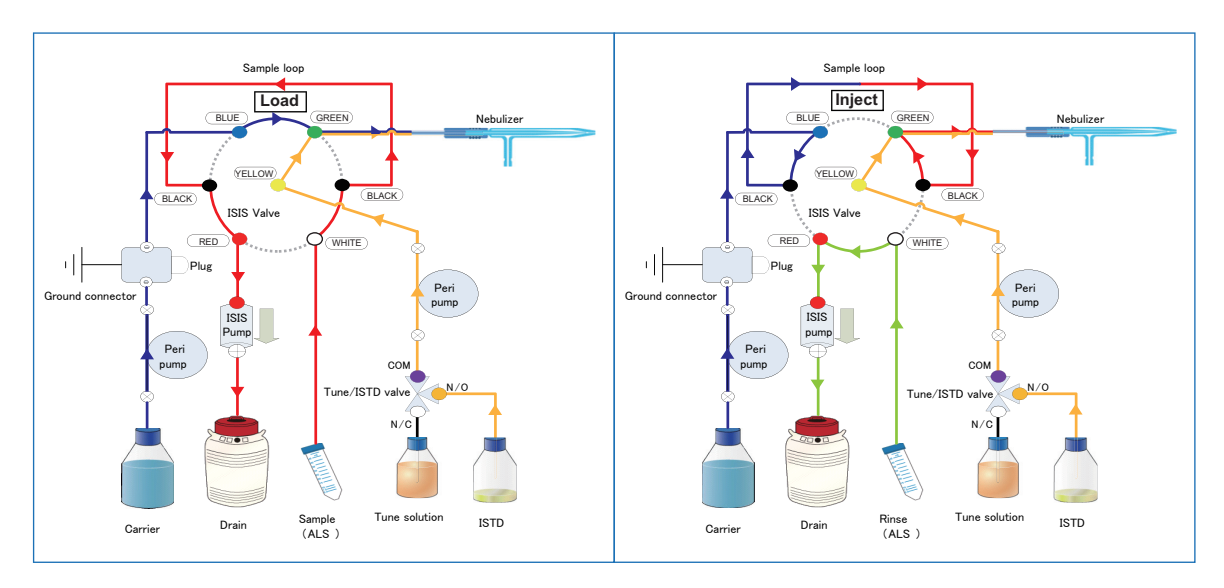

**Figure 5**

# <span id="page-16-0"></span>**Operation Procedure**

The standard settings and operations for ISIS are shown below. Other settings and operations are the same as when ISIS is not being used.

# <span id="page-16-1"></span>**1. Preparing the Hardware**

Check the following items. For detailed information, refer to [Chapter 2,](#page-8-1)  ["Set Up".](#page-8-1)

- **•** Sample introduction components and Autosampler connection
- **•** Standard solution, internal standard solution for online internal standard addition, rinse solution, samples, etc.
- **•** Remaining drain tank capacity

# <span id="page-17-0"></span>**2. Starting up the Instrument**

Before igniting the plasma, configure **Set PeriPump/ISIS** from the Startup pane.

In the *PeriPump Setting* dialog box, select **ISIS Discrete Sampling** from the *Sample Introduction* list box.

| <b>Startup</b>                                       |                         |                                                                                                    |                                          |      |                                                           |
|------------------------------------------------------|-------------------------|----------------------------------------------------------------------------------------------------|------------------------------------------|------|-----------------------------------------------------------|
|                                                      |                         |                                                                                                    |                                          |      |                                                           |
| <b>Hardware Settings</b>                             | On                      |                                                                                                    |                                          |      |                                                           |
| Torch Axis                                           | $\triangledown$         |                                                                                                    |                                          |      |                                                           |
| <b>EM</b>                                            | $\boxed{m}$             |                                                                                                    |                                          |      |                                                           |
| <b>Plasma Correction</b>                             | $\overline{\mathbf{v}}$ |                                                                                                    |                                          |      |                                                           |
| <b>Standard Lenses Tune</b>                          | $\overline{\mathbf{v}}$ |                                                                                                    |                                          |      |                                                           |
| Resolution/Axis                                      |                         |                                                                                                    |                                          |      |                                                           |
| <b>Performance Report</b>                            |                         |                                                                                                    |                                          |      |                                                           |
| <b>Full Spectrum</b>                                 |                         |                                                                                                    |                                          |      |                                                           |
|                                                      |                         |                                                                                                    |                                          |      |                                                           |
| <b>Standard Setting</b><br>Tune/ISTD Valve<br>Tuning |                         | Monitored Masses:                                                                                         | 7 89 205<br>□                            |      | Set PeriPump/ISIS                                         |
| PeriPump Setting                                     |                         |                                                                                                    |                                          |      | $\left  \frac{8}{3} \right $ $\left  \frac{8}{3} \right $ |
|                                                      |                         | Time [sec]                                                                                                | Speed [rps]<br>Nebulizer Pump            |      | Tune/ISTD Valve                                           |
| Pre Run                                              |                         |                                                                                                    |                                          |      |                                                           |
| Sample Uptake                                        |                         | 300                                                                                                    |                                          | 0.30 | <b>Tune</b>                                               |
| Stabilize                                            |                         | 20                                                                                                    |                                          |      | Tune                                                      |
| <b>Acquisition</b>                                   |                         |                                                                                                    |                                          |      |                                                           |
| Speed                                                |                         |                                                                                                    |                                          |      | Tune                                                      |
| Post Run                                             |                         |                                                                                                    |                                          |      |                                                           |
| Uptake                                               |                         | 300                                                                                                    |                                          | 0.30 | <b>ISTD</b>                                               |
| Stabilize                                            |                         | 20                                                                                                    |                                          | 0.10 | <b>ISTD</b>                                               |
|                                                      |                         |                                                                                                    |                                          |      |                                                           |
|                                                      | P/A Factor              | $\boxed{\Box}$<br>$\breve{\phantom{a}}$<br>$\Delta$<br>(m)<br>Sample introduction: ISIS Discrete Sampling | Em Add to Queue [ Select Custom Settings |      | Tune Parameter<br>Tune Parameter                          |

**Figure 6** [PeriPump/ISIS] (ISIS Discrete Sampling)

**Pre Run** starts just after the instrument transitions to analysis mode. During **Pre Run**, the Tune/ISTD valve is switched to introduce the tuning solution.

**Acquisition** starts just after instrument warm up is finished. During **Acquisition**, hardware optimization is performed.

**Post Run** starts just after **Acquisition** is finished. During **Post Run**, the Tune/ISTD valve is switched so that to introduce the ISTD solution.

**NOTE** Before igniting the plasma, confirm that 10 ppb tuning solution is correctly set in the Tune/ISTD valve.

> The Tune/ISTD valve switches the tuning solution and the ISTD. Set the tuning solution correctly in the downstream of the Tune/ISTD valve as shown in the figure below. The label attached on the PeriPump block indicates which port should be connected to the tuning solution and the ISTD.

Tuning solution is introduced through the ISTD line, and is diluted about 15 times by the carrier solution. 10 ppb tuning solution is necessary for startup to acquire enough signal intensity.

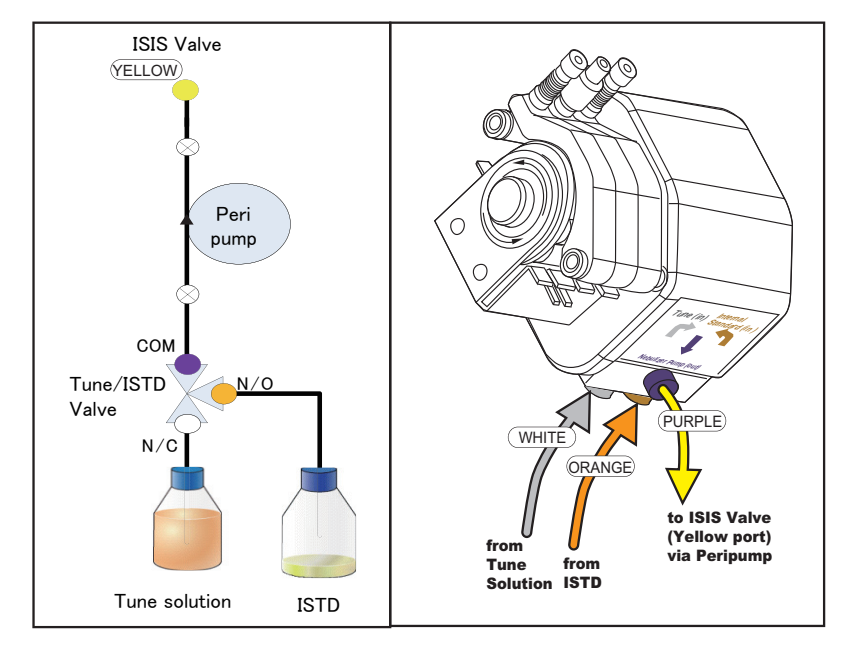

**Figure 7** Tune/ISTD valve

Ignite the plasma and wait until the instrument is in analysis mode.

# <span id="page-19-0"></span>**3. Optimizing the ISIS Parameters**

Before performing analysis with the ISIS, it is necessary to optimize the ISIS parameters as well as batch normal settings. Parameters can be configured from the *PeriPump/ISIS* tab in Batch.

#### <span id="page-19-2"></span>**ISIS Parameters for Discrete Sampling**

ISIS parameters can be configured by selecting **ISIS Discrete Sampling** from the *Sample Introduction* list box on the *PeriPump/ISIS* tab ([Figure 8\)](#page-19-1).

ISIS settings are comprised of three sections; **PreRun**, **Acquisition**, and **PostRun**.

Boxes that are grayed out will not be used or are referring to values entered elsewhere and do not need to be configured. White boxes are parameters that must be configured.

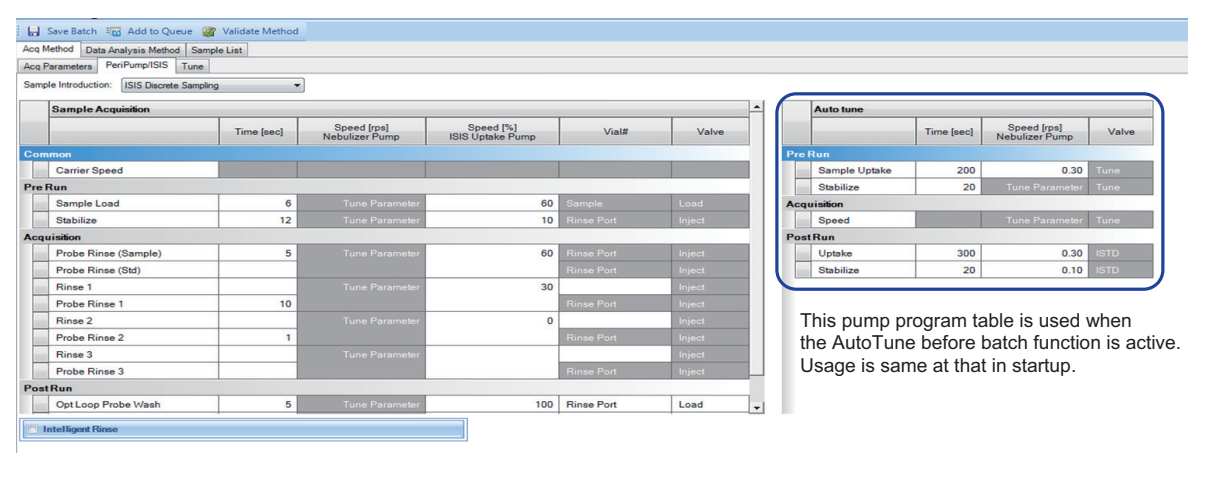

<span id="page-19-1"></span>

**Figure 8** [PeriPump/ISIS] tab in Batch (ISIS Discrete Sampling)

| <b>Setting</b>                       | <b>Explanation</b>                                                                                                    |  |  |
|--------------------------------------|----------------------------------------------------------------------------------------------------|--|--|
| Time [sec]                           | Execution time in [sec] for each setting.                                                                                                    |  |  |
| Speed [rps]<br>Nebulizer Pump        | Nebulizer pump rotation speed in [rps] executed for each setting.                                                                                                    |  |  |
| Speed [%]<br><b>ISIS Uptake Pump</b> | ISIS pump rotation speed in [%] executed for each setting.                                                                                                    |  |  |
| Vial#                                | Autosampler valve position executed for each setting. Moves to<br>the rinse port if "Rinse Port" is selected or moves to the vial<br>position indicated in the batch sample list if "Sample" is selected. |  |  |
| Valve                                | ISIS valve (Load or Inject) settings executed for each setting.                                                                                                    |  |  |

**PeriPump / ISIS Settings Outline [Each Pump Speed and Vial Position]**

#### **PreRun:**

The sample introduction time and stabilization time are configured in PreRun (before acquisition).

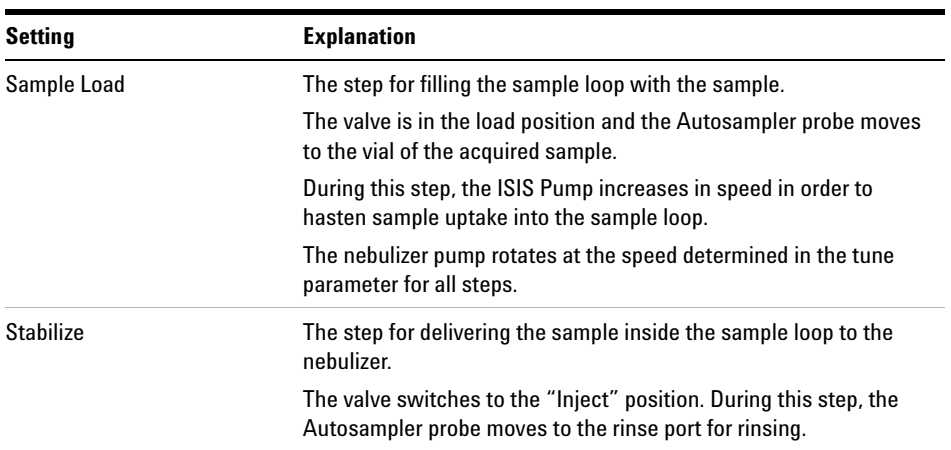

#### **Acquisition:**

Acquisition settings.

**NOTE** The total rinse time for this setting should be shorter than the data acquisition time set in<br>A car **Personaters**, Otherwise, **Peet Pun deep pet start avec if the data acquisition is finished Acq Parameters**. Otherwise, **Post Run** does not start even if the data acquisition is finished, and the sample throughput could be compromised.

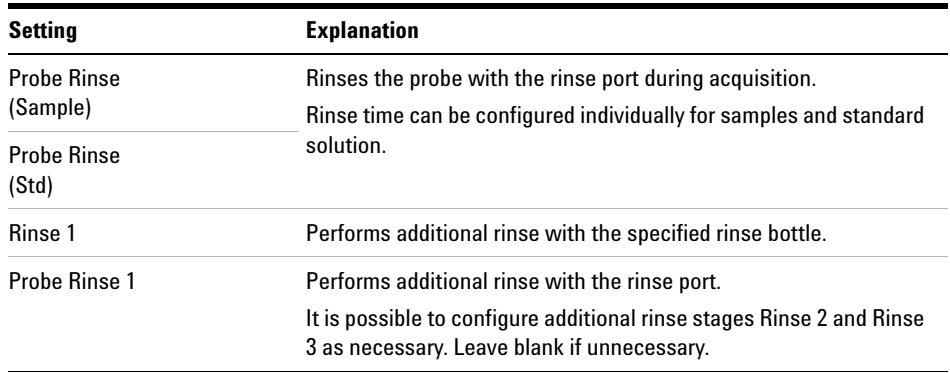

#### **PostRun:**

Settings for loop and probe rinse after acquisition.

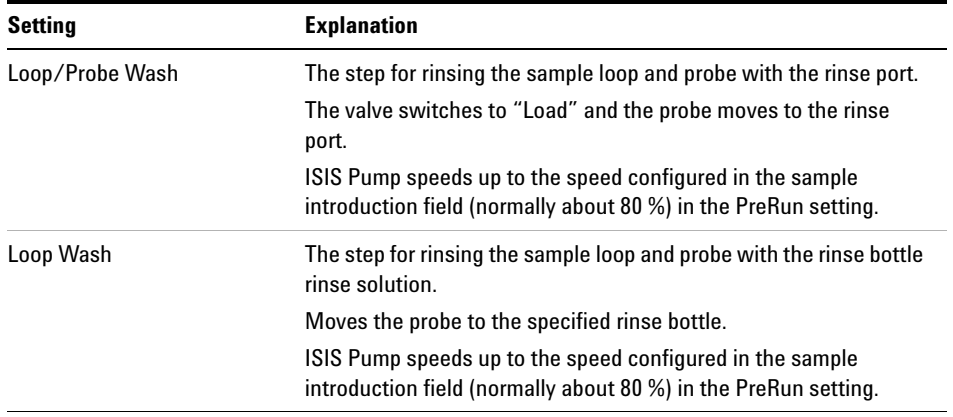

**NOTE** In Time Resolved Analysis, the repetition number must be 1.

<span id="page-22-0"></span>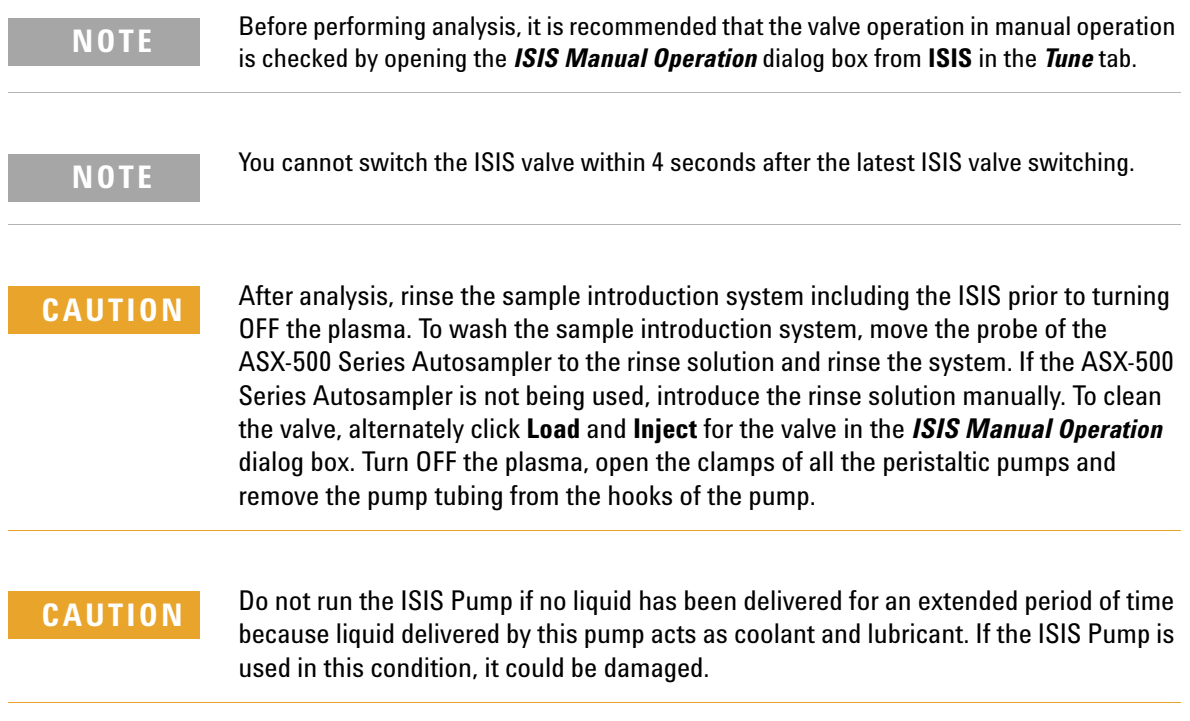

# <span id="page-23-0"></span>**Example of ISIS-DS Setup**

In the following description of setting up ISIS- DS, we will look at an example of setting up the 7900 for the highest possible throughput and minimized matrix exposure using discrete sampling in spectrum acquisition mode. Typical run times in He mode for ∼30 elements with 40 seconds total data acquisition time will be about 1 minute sample to sample.

# **ISIS-DS Initial Configuration**

Configure ISIS for discrete sampling according to the ISIS manual and the tubing guide shown in [Figure 2.](#page-9-2)

<span id="page-23-1"></span>**NOTE** All tubing lengths including the autosampler probe tube should be as short as possible in order to minimize the volume and time to fill as well as minimize carryover.

## <span id="page-24-0"></span>**Check List for ISIS-DS Optimization**

You will need to check that the loop volume as well as sample, carrier and internal standard flows are correct and determine the exact time needed for each step of the ISIS program.

- Fill the carrier bottle with 2 % HNO<sub>3</sub>/0.5 % HCl (or whatever your typical rinse solution is) and place the carrier uptake tube in the bottle.
- **•** Fill the ISTD bottle with your normal ISTD solution (typically 1 ppm of ISTD mix).
- **•** Fill the tuning bottle with tuning solution. (typically 10 ppb of tuning mix)

Tuning solution is introduced to the nebulizer by way of an ISTD line whose pump tube id is 0.25 mm. So the tuning solution is diluted by carrier solution by about 15 times. That is why we need 10 ppb tuning solution instead of 1 ppb.

- **•** Make sure the ISTD solution is online and has reached the nebulizer.
- **•** Open the *Tune* tab, change the Tune/ISTD valve position into "tuning", and check the sensitivity of the signal monitor.
- **•** Set the nebulizer pump as normal in tune (normally ∼0.1 rps).
- **•** Set acquired masses for at least 1 tune solution element (3 are shown in [Figure 14\)](#page-29-0) that is not an ISTD element such as Co and one internal standard element (2 are shown in [Figure 14\)](#page-29-0) that is not also a tune element, such as In. Set both to display.

#### **1 Determine the loop size needed.**

The size of the sample loop needed will depend on the acquisition time for your method which depends on many things including number of elements and associated integration times, number of points per peak, number of tune modes used and number of replicates. After determining the shortest acquisition conditions which meet your data quality objectives, you will need to provide a loop which will provide constant delivery of sample to the nebulizer for the entire acquisition.

The required loop volume can be calculated from the nebulizer flow and total acquisition time,

[neb flow  $(\mu L/min) * acq$  time (min) = minimum loop volume ( $\mu L$ )].

The calculated value should be increased by ∼20 % to insure sufficient volume under actual operating conditions.

**NOTE** You can choose either 1.0 mm id or 2.18 mm id tubing for the sample loop. Wider bore (2.18 mm id) tubing is recommended if the data acquisition time is long. For narrower bore (1.0 mm id) tubing for a large volume sample loop, the tubing should be longer. This generates a significant flow restriction lengthening the sample load time mentioned later, and generating air bubbles in the loop which cause analytical problems.

Make the loop according to the formula below.

Sample loop 300-500 µL made from 1.0mm ID tubing. Volume can be calculated as follows:

 $V = \pi(r)^{2*} L$ 

- **•** Where V is volume in µL
- **•** r is internal radius in mm
- **•** L is length in mm

38 cm (380 mm) of 1.0 mm id tubing will result in an approximately 300 µL loop.

The following table shows typical sample loop volume v.s. required data acquisition time.

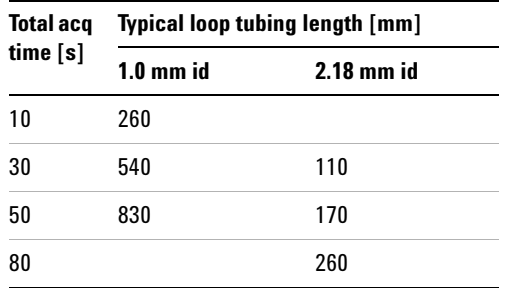

**2 Install the loop between two "Black" ports on the ISIS valve, and optimize the loop.**

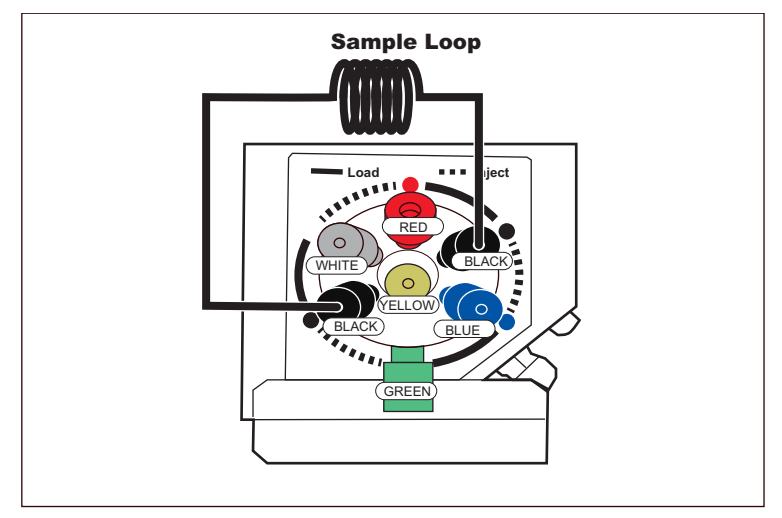

#### **Figure 9**

**a** Open "PeriPump/ISIS setting" in Batch and set enough time to fill the loop with tune solution in the "Pre Run" "Sample Load" section. The normal time and speed is about 10 seconds and 60 %.

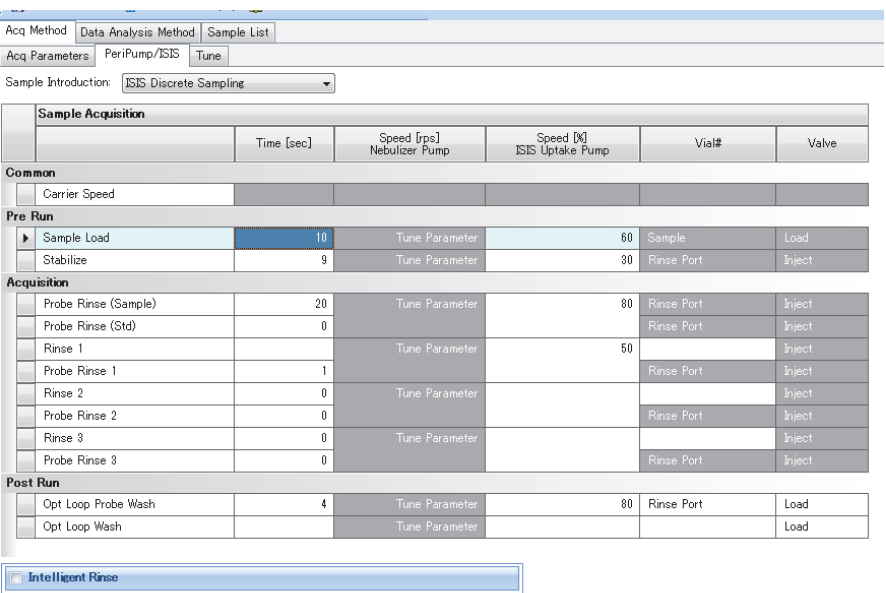

**Figure 10** *PeriPump/ISIS* tab in Batch (ISIS Discrete Sampling)

- **b** Open the tune window. Start the signal monitor and check the ISTD signal is stable and tune solution signal is low enough.
- **c** Change the autosampler probe position into tuning solution.
- **d** Start the "Pre Run". This operation automatically fills the loop with tune solution first and after that injects the tune solution to the nebulizer. Confirm that the tune solution has filled the loop.
- **e** You will see a signal like the one shown below. Start the stopwatch when the tuning signal become stable and stop the stopwatch when the tuning signal starts to drop. Optimize the loop size to match the data acquisition time based on your requirements.

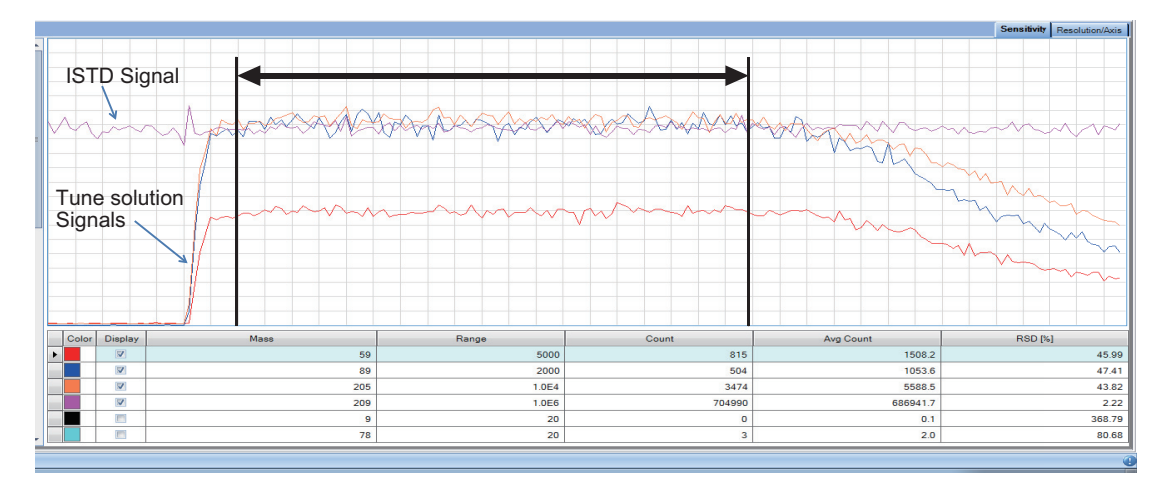

**Figure 11**

- **3 Determine the sample load time necessary to flush and fill the loop.**
- **•** Position the autosampler probe in the home position using Autosampler Manual Control.
- **•** Set the ISIS pump speed to be about 20 % using ISIS manual operation dialog box and fill the loop with air. To open this dialog box, right- click in *Tune* tab to display the context menu, open **ISIS > ISIS Manual Operation**.
- **•** Stop the ISIS pump and position the autosampler probe in tune solution.
- **•** Start the "Pre Run" and your stopwatch at the same time. Stop your stopwatch when the tune solution is filled completely within the sample loop and no bubbles remain.

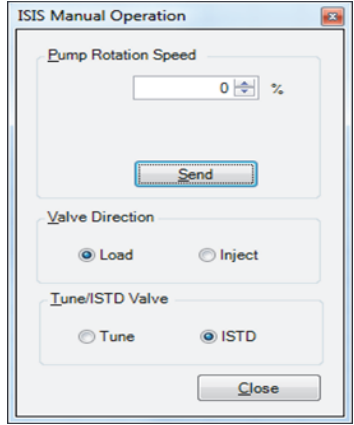

**Figure 12** *ISIS Manual Operation* dialog box

**•** Typical uptake time is normally ∼5 seconds. Enter this time as the sample load time.

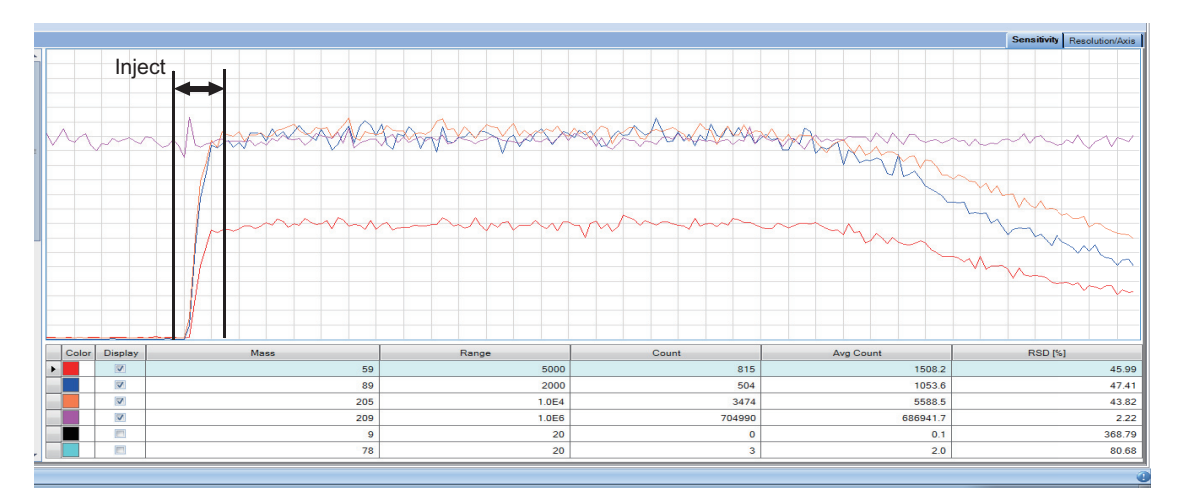

**Figure 13**

**4 Determine the delay and acquisition times.**

- **•** Position the autosampler probe in the tuning solution using Autosampler manual control.
- **•** Start the signal monitor on the tuning window.
- **•** Start the "Pre Run" program and start your stopwatch when the ISIS valve position switches into inject position after the tuning solution is filled.
- **•** Stop your stopwatch when the signal of tuning solution becomes stable.
- **•** Typical stabilize time is ∼8 seconds. Enter this time as the stabilize time.
- **5 Make a note of the ISIS parameters based on your measurements in Steps 3 and 4.**

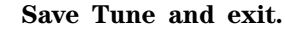

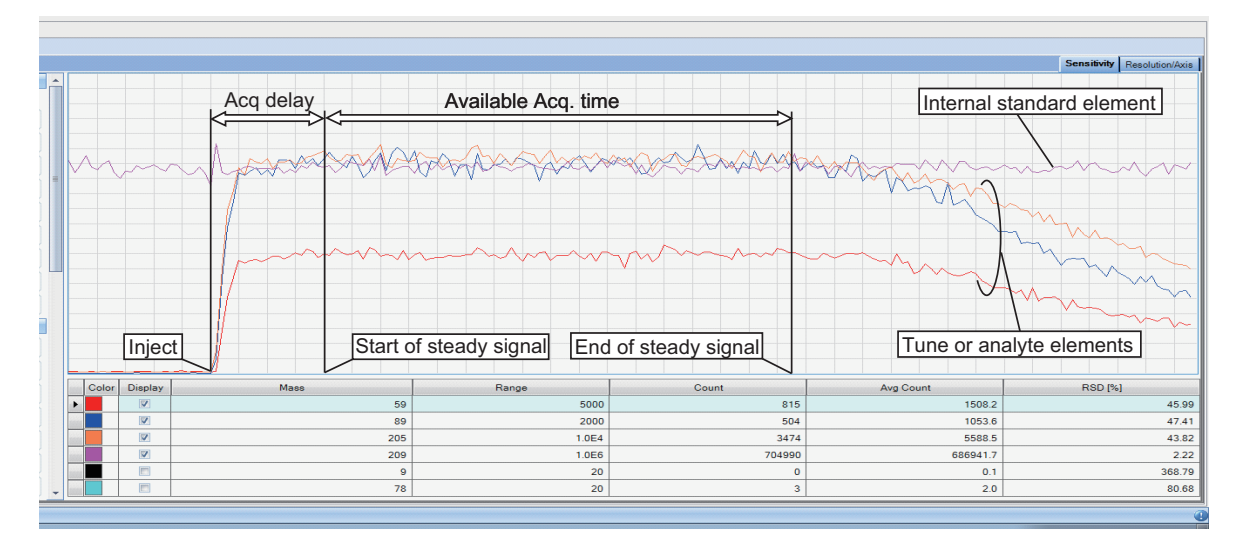

<span id="page-29-0"></span>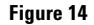

# <span id="page-30-0"></span>**Edit Method**

Check your method acquisition parameters to be sure that your total acquisition time is shorter than the available acquisition time as determined by the loop size (above). You should allow at least 5- 10 seconds of margin between the available time and the actual time.

Minimize acquisition time as much as possible by doing the following

- **•** Use only He mode if possible
- **•** Use one point for peak pattern
- **•** Use short integration times for high response elements and elements which do not require ultimate sensitivity  $(0.05-0.1 \text{ sec})$ , use somewhat longer integration times as needed for low response elements such as Be, Se etc.

|   | <b>Acq Parameters</b><br>Tune                         |                |                               |                                      |                   |        |
|---|-------------------------------------------------------|----------------|-------------------------------|--------------------------------------|-------------------|--------|
|   | <b>ISIS Discrete Sampling</b><br>Sample Introduction: | ۰              |                               |                                      |                   |        |
|   | <b>Sample Acquisition</b>                             |                |                               |                                      |                   |        |
|   |                                                       | Time [sec]     | Speed [rps]<br>Nebulizer Pump | Speed [%]<br><b>ISIS Uptake Pump</b> | Vial2             | Valve  |
|   | Common                                                |                |                               |                                      |                   |        |
|   | Carrier Speed                                         |                |                               |                                      |                   |        |
|   | <b>Pre Run</b>                                        |                |                               |                                      |                   |        |
| ٠ | Sample Load                                           | 10             | <b>Tune Parameter</b>         | 60                                   | Sample            | Load   |
|   | Stabilize                                             | $\overline{9}$ | <b>Tune Parameter</b>         | 30                                   | <b>Rinse Port</b> | Inject |
|   | <b>Acquisition</b>                                    |                |                               |                                      |                   |        |
|   | Probe Rinse (Sample)                                  | 20             | <b>Tune Parameter</b>         | 80                                   | <b>Rinse Port</b> | Inject |
|   | Probe Rinse (Std)                                     | 0              |                               |                                      | <b>Rinse Port</b> | Inject |
|   | Rinse 1                                               |                | <b>Tune Parameter</b>         | 50                                   |                   | Inject |
|   | Probe Rinse 1                                         | 1              |                               |                                      | <b>Rinse Port</b> | Inject |
|   | Rinse 2                                               | $\bf{0}$       | <b>Tune Parameter</b>         |                                      |                   | Inject |
|   | Probe Rinse 2                                         | $\bf{0}$       |                               |                                      | <b>Rinse Port</b> | Inject |
|   | Rinse 3                                               | $\bf{0}$       | Tune Parameter                |                                      |                   | Inject |
|   | Probe Rinse 3                                         | $\bf{0}$       |                               |                                      | <b>Rinse Port</b> | Inject |
|   | <b>Post Run</b>                                       |                |                               |                                      |                   |        |
|   | Opt Loop Probe Wash                                   | 4              | <b>Tune Parameter</b>         | 80                                   | Rinse Port        | Load   |
|   | Opt Loop Wash                                         |                | <b>Tune Parameter</b>         |                                      |                   | Load   |

**Figure 15** *PeriPump/ISIS* tab in Batch

In the ISIS- DS, a large volume of rinse solution is required for use with the Autosampler rinse port. The flow of the ASX- 500 Series Autosampler pump rinse solution is 9 mL/min. The volume of required rinse solution can be derived by multiplying 9 mL/min x rinse time for per sample x number of samples.

<span id="page-31-0"></span>**NOTE** Refer to pages [20](#page-19-2) to [23](#page-22-0) for more details about each setting.

# **Verify ISIS Operation Configurations**

Prepare two samples, create a batch, and execute a performance check. Prepare a solution containing all elements to be acquired and a blank solution.

Execute the batch and examine the %RSD for both the internal standard elements and analyte elements. If the acquisition delay time and available acquisition times are sufficient, you should see low %RSD values (< 5 %) for both internal standard and analyte elements. If the ISTD %RSDs are low enough, but analyte %RSDs are high, this suggests the acquisition delay time is too short, or the stabilization time is insufficient. Make any necessary adjustments in the *PeriPump/ISIS* tab.

Next, look at the blank counts. Verify that all analyte elements were adequately rinsed. Typically, there is a 3- 4 orders of magnitude difference between the sample and the blank. If excessive carryover is apparent, increase the rinse time to rinse the sample introduction system and lengthen the loop uptake time.

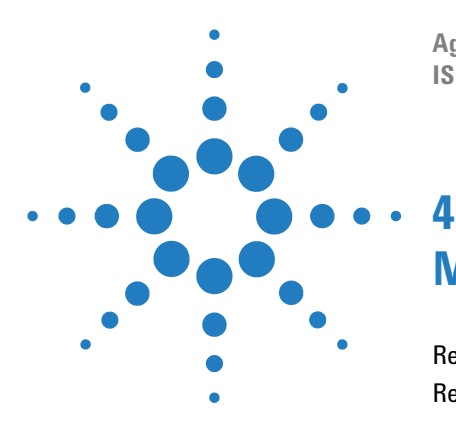

**Agilent ICP-MS ISIS 3 (Integrated Sample Introduction System)**

# <span id="page-32-0"></span>**Maintenance**

[Replacing the Valve Rotor and Stator for the ISIS Valve](#page-33-0) 34 [Replacing the Lip Seals of the ISIS Pump](#page-36-0) 37

**CAUTION** Before performing any maintenance, clean the flow path inside the pump and valve with de-ionized water to remove any acids or other hazardous liquids.

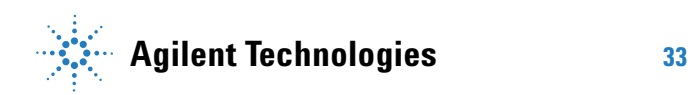

# <span id="page-33-0"></span>**Replacing the Valve Rotor and Stator for the ISIS Valve**

Cleaning a valve can often be accomplished by flushing all of the lines with appropriate solvents.

The valve rotor and/or stator should be replaced under the following circumstances:

- when the valve is clogged
- **•** when the valve is leaking and it is not visible from the connector parts
- **•** when the signals become unstable because of internal leakage

Do not disassemble the valve unless the system malfunction is definitely isolated to the valve.

#### **WARNING When changing the valve rotor or stator, manually turn off the power switch before disassembling.**

**CAUTION** Failure to observe proper sanitary procedures during the installation of the valve voids the manufacturer's warranty.

To replace the valve rotor or stator, follow the steps below.

**NOTE** Before disassembling the valve, ensure that port "1" on the stator is situated in the red dot position as shown in [Figure 16](#page-34-1).

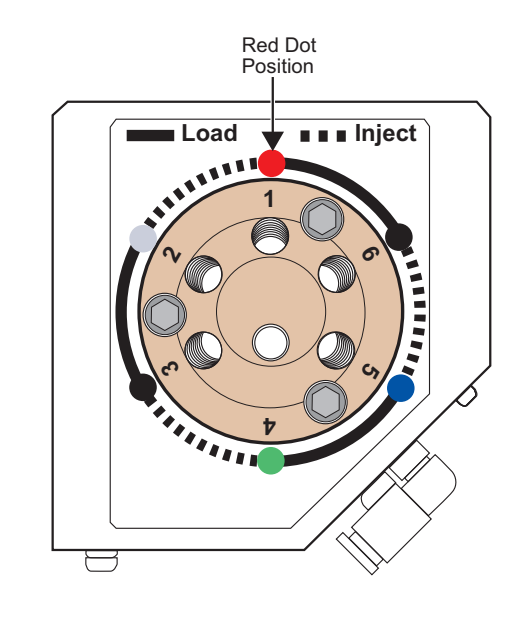

<span id="page-34-1"></span>**Figure 16**

# <span id="page-34-0"></span>**Disassembly**

**1 Use a 7/64" hex driver to remove the socket head screws that secure the stator to the valve.**

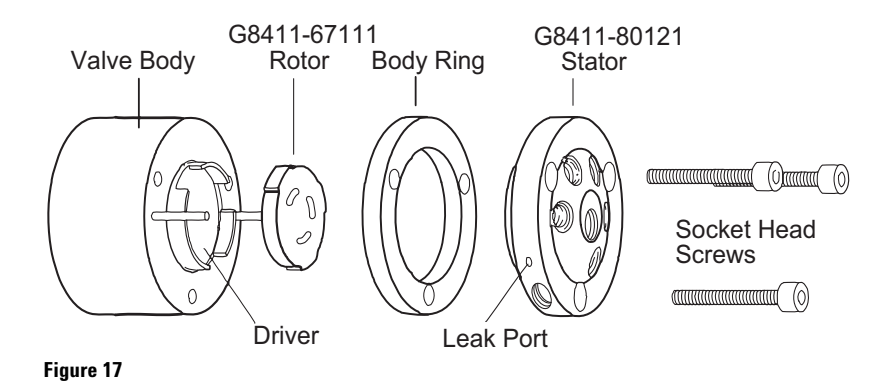

- **2 To ensure that the sealing surface of the stator does not get damaged, place it with the outer surface facing down. Or, if the tubing is still connected, leave it suspended by the tubing.**
- **3 With your fingers or a small tool, gently pry the rotor away from the driver.**
- **4 Examine the rotor sealing surface for scratches. If scratches are visible to the naked eye, the rotor must be replaced. If no scratches are visible, clean all of the parts thoroughly with an appropriate solvent, taking care that no surfaces get scratched. (A common problem is the formation of buffer crystals, which are usually water- soluble.) You do not need to dry the rotor.**

## <span id="page-35-0"></span>**Reassembly**

- **1 Replace the rotor in the driver, making sure that the rotor sealing surface with its engraved flow passages is facing out. The pattern is asymmetrical to prevent improper placement.**
- **2 Replace the stator. At this time, orient it so that the port "1" on the stator is in the red dot position as shown in [Figure 16](#page-34-1). Insert the three socket head screws and tighten them gently until both are snug. Do not over- tighten them – the screws simply hold the assembly together and do not affect the sealing force, which is automatically set as the screws close the cap against the valve body.**
- **3 Test the valve by pressurizing the system. If it does not hold pressure, the whole ISIS valve assembly should be replaced. The part number is G8411- 67113.**

# <span id="page-36-0"></span>**Replacing the Lip Seals of the ISIS Pump**

Seals in the ISIS pump are consumable parts. If any leakage is visible on the ISIS pump, replace the seals with new ones.

Agilent supplies the following consumable parts for the ISIS pump.

- **•** G8411- 67115: Gland washer and two lip seals
- **•** G8411- 80119: Gland nut
- **•** G8411- 67116: Piston pump seal installation tool

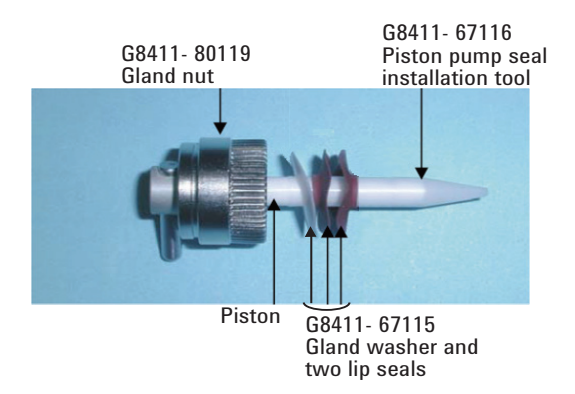

To replace the seals in the ISIS pump, follow the steps below.

- **1 Remove the two screws that secure the black top of the ISIS pump.**
- **2 Remove the black top.**
- **3 Carefully pull out the cylinder assembly.**
- **4 Loosen the gland nut on the cylinder assembly, and then open the assembly.**

TIP: If the gland nut is made of PEEK plastic (not pictured) you may find it slippery or difficult to loosen. Use a rubber glove to help establish a firm grip.

You will see a gland nut, a gland washer, and two lip seals on the piston assembly.

- **5 Slide off the used gland washer and lip seals.**
- **6 Slide a new gland washer onto the piston.**
- **7 Insert the lip seal installation tool into the end of the piston.**
- **8 Carefully place one lip seal onto the tool lip side last while carefully rotating the seal to avoid damaging the lip. This process will form the lip of the lip seal around the tool. Next, remove the seal from the tool, reverse the lip seal direction, and reinstall the seal lip side first onto the tool and slide on to the piston.**
- **9 Carefully place the other lip seal onto the tool with the lip side facing out, and while rotating the seal to the tool to avoid damaging the lip slide the seal onto the piston, lips side last.**
- **10 Slide the tool off the piston assembly.**
- **11 Insert the piston into the cylinder assembly, and then tighten the gland nut to a torque of 22 ±10 % inch**⋅**Lbs. (2.49 N**⋅**m ±10 %).**
- **12 Rotate the piston by hand after reassembly to ensure free movement in the cylinder.**

**CAUTION** Never withdraw the piston more than 3/4"(19 mm) otherwise seals could be damaged as the piston flattens.

#### **www.agilent.com**

# **In This Book**

The *ISIS 3 (Integrated Sample Introduction System) Manual* explains the information necessary for performing analysis using the ISIS 3.

© Agilent Technologies, Inc. 2017

Printed in USA Revision A, June 2017

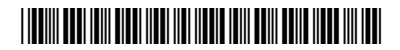

G8411-90023

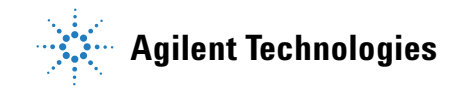